### **Package Contents**

- **1. Prestigio Webcam** Main Unit
- **2.** Utility CD
- **3.** Quick Guide
- **4.** Warranty Card

## **Getting Started**

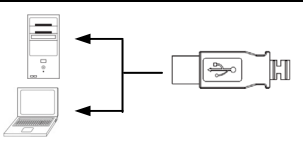

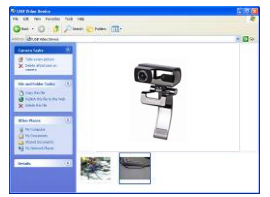

- 1. Turn on PC or notebook.
- 2. Insert USB connector to any of the USB slot on PC or notebook.
- 3. The device driver will be autoinstalled by PC or notebook.
- 4. The device now is ready for use.
- 5. Click on My Computer  $\rightarrow$  USB Video Device to start video streaming session.
- 6. Click on **Take a new picture** to take a snapshot.
- 7. Click on **Delete all pictures on camera** to delete all snapshots.

#### **NOTE**:

To utilize all device functions, please follow instructions in next section to install included utility software.

## **Installing Utility Software**

- 1. After connecting device to PC or notebook and inserting Utility CD, the installation window should pop up automatically.
- 2. Click on **Next** button to initiate installation process or **Cancel** button to exit.

#### **NOTE**:

Please click on **Ok** when prompted to install **Unsigned Driver**. This is a Windows system warning that indicates the specific driver program is not certified by Windows.

3. Utility software will be automatically installed. Click on **Finish** button to complete installation.

### **Using Utility Software**

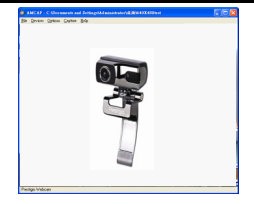

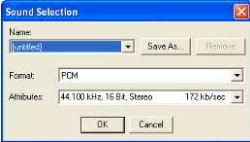

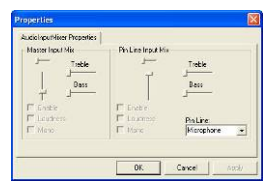

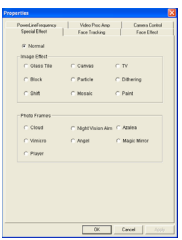

Click on Start  $\rightarrow$  All Programs  $\rightarrow$ Prestigio Webcam  $\rightarrow$  Amcap to start using utility software.

- z **File** menu: Click on **Set Capture File** to create file name and designate maximum video streaming size.
- z **Devices** menu: Click on device name to select video/audio input source.
- **Options** menu: Click on **Preview** to display live streaming capture. Click on **Audio Format** to adjust sound quality.

Click on **Audio Capture Filter** to master audio input properties and individual audio input properties.

Click on **Video Capture Filter** to adjust various advanced video features including Special Effect on images/photo frame, Face Tracking, Face Effect, Power Line Frequency Setting, Video Proc Amp and Camera Control.

Click on **Video Capture Pin** to adjust video streaming parameters. Adjust **Output Size** to best resolution desired.

#### **NOTE**:

Best image resolution may not be the largest resolution.

#### **• Capture** menu: Click on **Start Capture**/**Stop Capture** to create a video clip. Click on **Set Frame Rate** to set number of image frames per second. Click on **Set Time Limit** to designate video clip time limit.

# **Cautions**

reperties Stream Formal Video Format

> Video Standard None Frame Rate: 15 000

aphaisanat F

Color Space / Compression KUFG

E40 x 490

**Dutrus Size:** 

Composition

 $\overline{\phantom{0}}$ 

ᆗ

**UK** Cancel **Acct** 

I Frame Interval

P Frame Interval:

**Quality** 

- $\bullet$  Do not attempt to disassemble or alter any part of the device that is not described in this guide.
- Do not place the device in contact with water or any other liquids. The device is NOT designed to be liquid proof of any sort.
- In the event of liquid entry into interior of device, immediately disconnect the device from the computer. Continuing use of the device may result in fire or electrical shock. Please consult your product distributor or the closest support center.
- $\bullet$  To avoid risk of electrical shock, do not connect or disconnect the device with wet hands.
- Do not place the device near a heat source or directly expose it to flame or heat.

## **Technical Specifications**

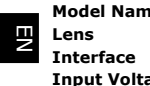

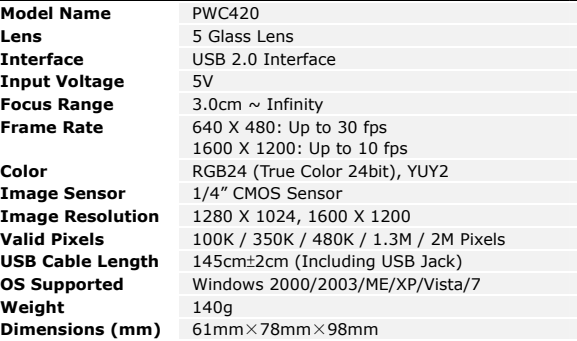

### **Technical Support and Warranty Information**

Please refer to www.prestigio.com for technical support and included warranty card for warranty information.

## **Disclaimer**

We make every effort to ensure that the information and procedures in this user manual are accurate and complete. No liability can and will be accepted for any erros or omissions. Prestigio reserves the right to make any changes without further notice to any products herein.